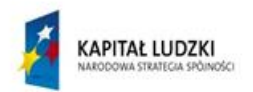

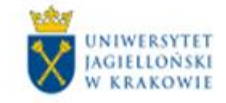

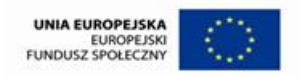

# **WPROWADZANIE DO SYSTEMU USOS** PLANOWANEGO PENSUM DYDAKTYCZNEGO

# Spis treści

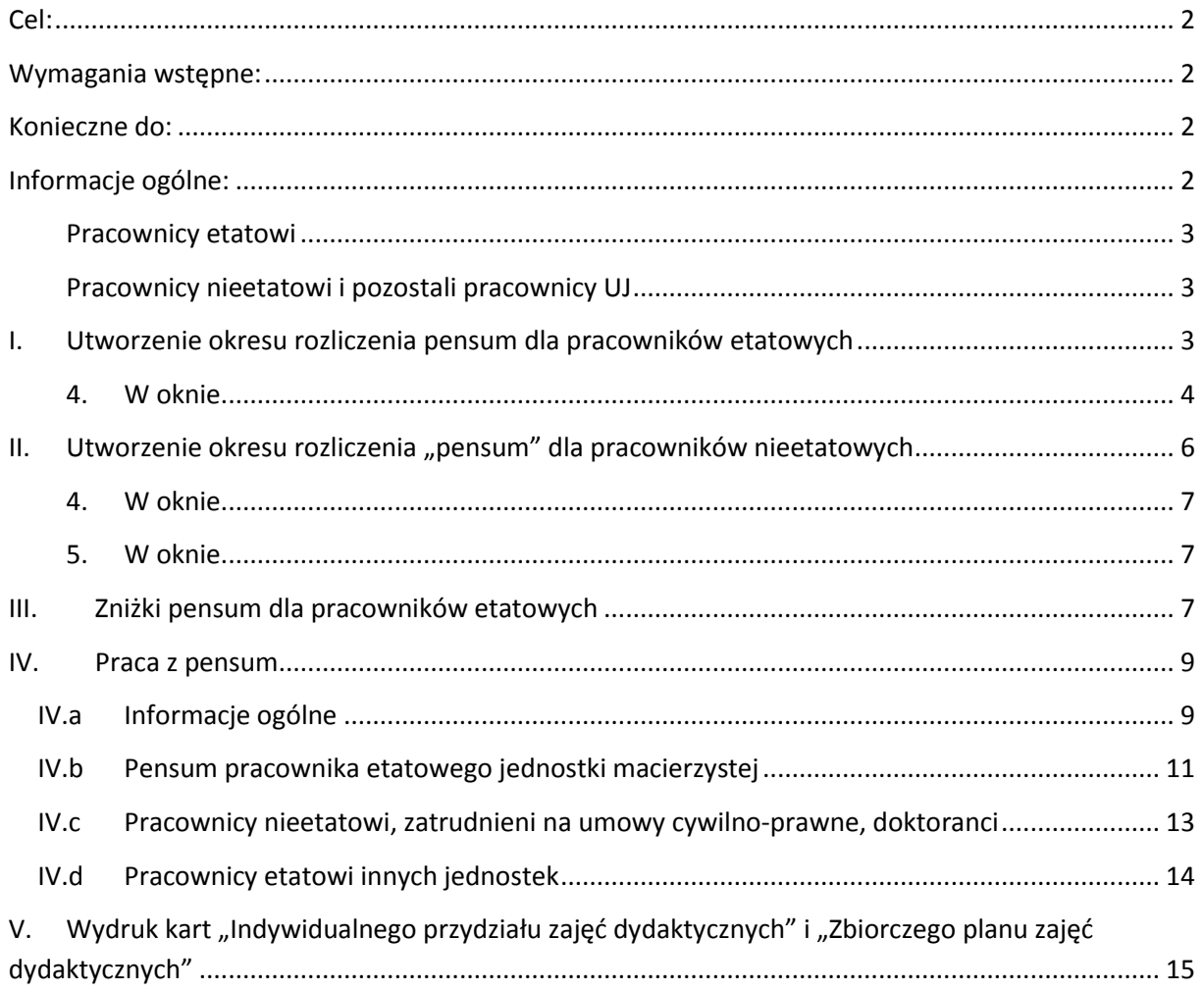

#### **AUTORZY**

<span id="page-0-0"></span>Barbara Oleś Katarzyna Leśkiewicz

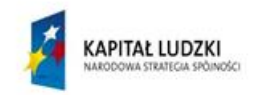

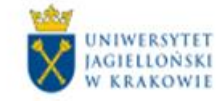

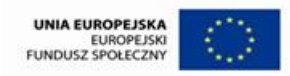

### **Cel:**

Wprowadzenie planowanego pensum dydaktycznego do systemu USOS, wydruk z systemu USOS kart indywidualnego przydziału zajęć dydaktycznych, wydruk zbiorczego planu zajęć dydaktycznych.

### <span id="page-1-0"></span>**Wymagania wstępne:**

- **przygotowana obsada dydaktyczna na dany rok akademicki, zgodna z Uchwałą Senatu UJ dot. pensum dydaktycznego w danym roku akademickim,**
- wprowadzone przedmioty do systemu USOS,
- przypisane przedmioty do danego cyklu dydaktycznego,
- utworzone "grupy programowe" (patrz instrukcja "Tworzenie grup programowych, dodawanie przedmiotów do grup),
- prawidłowo wypełniona obsada wszystkich form zajęć,
- prawidłowe i aktualne dane o zatrudnieniu pracowników.

### <span id="page-1-1"></span>**Konieczne do:**

rozliczenia pensum dydaktycznego poprzez system USOS.

### <span id="page-1-2"></span>**Informacje ogólne:**

Zgodnie z harmonogramem projektu HaZarD, utworzenie pensum planowanego na dany rok akademicki w systemie USOS powinno odbyć się w maju poprzedniego roku akademickiego. Ma ono odzwierciedlać plany dydaktyczne danej jednostki i stan jej przygotowania do nowego roku akademickiego. Pensum utworzone w systemie USOS ma charakter dynamiczny, ulega ciągłym zmianom przed i w trakcie roku akademickiego zgodnie z dynamiką zmian w jednostce. Zablokowanie i zatwierdzenie pensum odbywa się dopiero po zakończeniu zajęć dydaktycznych w roku akademickim, dla którego pensum zostało utworzone. Pełny cykl pensum w systemie USOS od momentu planowania do zatwierdzenia trwa minimum 13 - 14 miesięcy.

**Wprowadzenie do system USOS planowanego pensum dydaktycznego ułatwia pracę osobom rozliczającym pensum. Umożliwia wydruk z systemu gotowych kart indywidualnego przydziału zajęć oraz wydruk zbiorczego planu zajęć dydaktycznych. W karcie indywidualnego przydziału zajęć dydaktycznych pracownika etatowego UJ, generowanej w jego jednostce macierzystej, pojawiają się informacje o zajęciach prowadzonych przez danego pracownika we wszystkich jednostkach UJ i na wszystkich rodzajach studiów.**

**W systemie USOS możemy również generować karty indywidualnego przydziału zajęć dla**  pracowników nieetatowych tzw. "zewnętrznych".

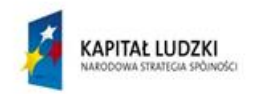

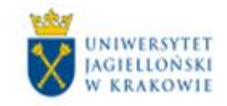

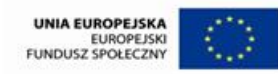

#### <span id="page-2-0"></span>**Pracownicy etatowi**

W instrukcji jako pracownicy etatowi rozumiani są tylko pracownicy na etacie dydaktycznym lub dydaktyczno-naukowym, zatrudnieni w UJ. Ich wymiar pensum nominalnego jest różny od zera i wlicza się do pensum jednostki. Pracownicy etatowi realizują godziny dydaktyczne w ramach pensum, godzin ponadwymiarowych, a także w szczególnych przypadkach na podstawie umów cywilnoprawnych (np. za zgodą Rektora na studiach podyplomowych). Od roku akademickiego 13/14 obowiązuje jedna karta wykonania zajęć dydaktycznych, uwzględniająca wszystkie zajęcia prowadzone przez danego pracownika w skali całego Uniwersytetu (przedmioty prowadzone w jednostce macierzystej, jak i zajęcia prowadzone na rzecz innych wydziałów/jednostek, zgodnie z zasadami zawartymi w uchwale Senatu w sprawie ustalania pensum dydaktycznego). Karta indywidualnego rozliczenia zajęć dydaktycznych jest generowana w jednostce macierzystej.

Wyjątkiem od reguły jednej karty są:

- pracownicy mający zatrudnienie na etacie dydaktycznym lub dydaktyczno-naukowym w dwóch różnych jednostkach,
- pracownicy, których decyzją Rektora UJ nie obowiązuje zasada 1 karty.

W takich przypadkach należy skontaktować się DSO, który wskaże właściwe postępowanie.

#### <span id="page-2-1"></span>**Pracownicy nieetatowi i pozostali pracownicy UJ**

Jako pracownicy nieetatowi (OBCY) w poniższej instrukcji uznawani są:

- pracownicy zewnętrzni, nie będący etatowymi pracownikami UJ, prowadzący zajęcia na podstawie umów cywilnoprawnych
- pracownicy administracyjni UJ,
- pracownicy naukowi UJ (z pensum nominalnym zero),
- doktoranci niezatrudnieni na etatach dydaktycznych i dydaktyczno-naukowych.

**Pensum nominalne w/w pracowników wynosi zero** . Ich jednostką rozliczenia godzin dydaktycznych w systemie USOS jest jednostka z rozszerzeniem UCP. Pracownicy nieetatowi realizują godziny dydaktyczne na podstawie umów cywilnoprawnych (z wyjątkiem obowiązkowych praktyk doktoranckich). Jeżeli pracownik nieetatowy prowadzi zajęcia w więcej niż jednej jednostce, każda z tych jednostek drukuje kartę indywidualnego planowania zajęć dydaktycznych, w której ujmuje zajęcia zaplanowane tylko u siebie.

# <span id="page-2-2"></span>**I. Utworzenie okresu rozliczenia pensum dla pracowników etatowych**

Aby utworzyć pensum w systemie USOS należy:

1. Z głównego menu wybrać opcję *"Pracownicy –> Okresy rozliczenia pensum"*

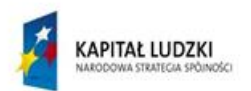

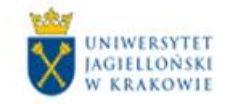

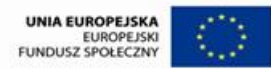

4

(kliknąć w "*Okresy rozliczenia pensum"*).

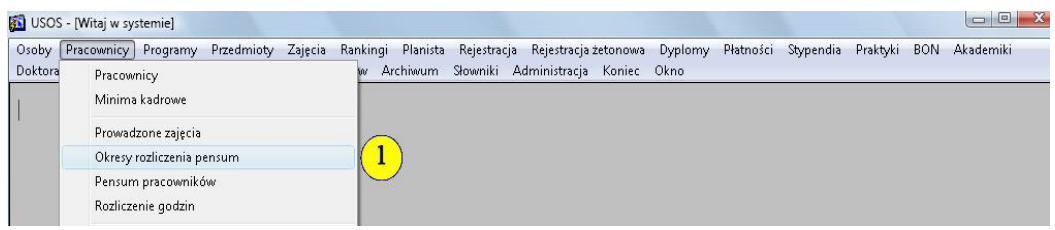

Otworzy się formularz "USOS-*[Okresy rozliczenia pensum]"* – nazwa w lewym górnym rogu formularza.

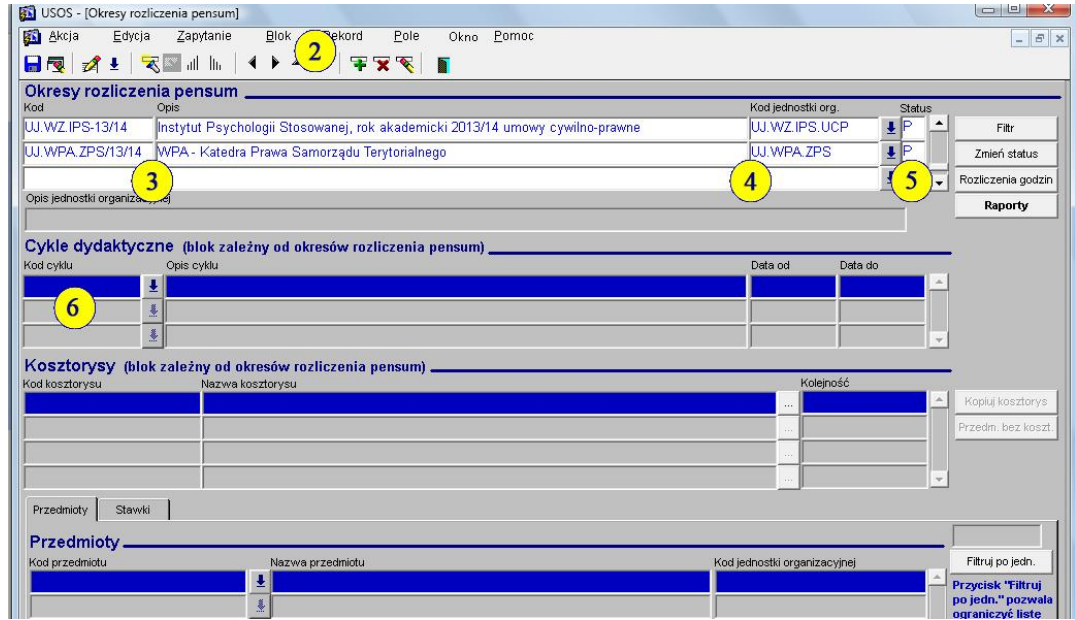

**Dla każdego roku akademickiego tworzymy nowy okres rozliczenia pensum.**

Należy wykonać następujące czynności:

- 2. Poprzez kliknięcie ustawić kursor w tabeli *"Okresy rozliczenia pensum"*, następnie kliknąć ikonę "Wstaw" <sup>T</sup> (pasek narzędzi u góry). Otworzy się nowy (pusty) wiersz.
- 3. W utworzonym wierszu, w polu *"Kod"*, wpisać kod tworzonego pensum. Powinien on składać się z kodu jednostki(bez "UJ"), myślnika i roku akademickiego np. WZ.IPS-13/14. W oknie *"Opis"* należy opisać utworzone pensum używając maksymalnie 100 znaków. Zalecane jest, aby opis zawierał nazwę jednostki i rok akademicki (np. Instytut Psychologii Stosowanej, rok akademicki 2013/2014).
- <span id="page-3-0"></span>4. W oknie *"Kod jednostki",* z rozwijanej listy wybrać kod jednostki rozliczającej pensum.
- 5. Pole "Status" powinno być ustawione na wartość "P" czyli "w przygotowaniu", co jest istotne na etapie planowania pensum.

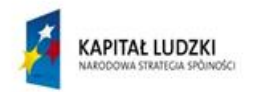

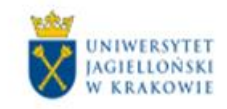

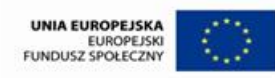

Po wykonaniu tych działań należy kliknąć ikonę "Zapisz" (pasek narzędzi u góry).

6. W tabeli *"Cykle dydaktyczne",* w kolumnie *"Kod cyklu"*, dodajemy w kolejnych wierszach kody cykli dydaktycznych, odpowiednie dla roku akademickiego, dla którego tworzone jest pensum. Kod cyklu dydaktycznego można wybrać z rozwijanej listy, dostępnej obok pola *"Kod cyklu"*. Do danego okresu rozliczenia pensum dodajemy trzy cykle dydaktyczne: całoroczny (np. 13/14), semestr zimowy (np. 13/14Z), semestr letni (np.13/14L).

#### Tabela *"Kosztorysy"*

Kosztorysy tworzy się gdy pracownicy jednostki rozliczającej pensum prowadzą tak zwane "zajęcia nieodnotowane w USOS". Są to zajęcia, które nie są przedmiotami w systemie USOS, a są finansowane z budżetów poszczególnych studiów i muszą być odnotowane w systemie.

Do takich zajęć należą:

- opieka nad doktorantami,
- opieka nad kołem naukowym,
- opieka nad studentami studiującymi według indywidualnego toku studiów,
- opieka nad pracami licencjackimi oraz magisterskimi,
- itp. zgodnie z Uchwałą Senatu UJ na dany rok akademicki (np. w roku 2013/14 Uchwała 103/V/2013 z 29.05.2013 ).

Dla w/w zajęć należy utworzyć tzw. "kosztorysy", które wskażą źródła finansowania tych zajęć.

#### **Decyzję o finansowaniu i źródłach finansowania zajęć podejmują Dziekani** poszczególnych wydziałów UJ.

7. W tabeli *"Kosztorysy"*, w kolumnie *"Kod kosztorysu"* wpisać kod tworzonego kosztorysu**. Kod kosztorysu musi być taki sam jak kod programu studiów, z których dane zajęcia są finansowane.** Przykładowo: jeżeli "*opieka nad doktorantami*" (studia stacjonarne) jest finansowana z pieniędzy przeznaczonych na studia doktoranckie stacjonarne, to kod kosztorysu jest taki sam jak kod studiów doktoranckich stacjonarnych.

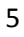

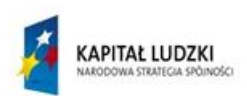

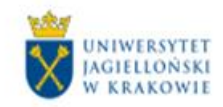

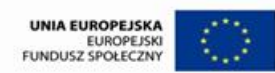

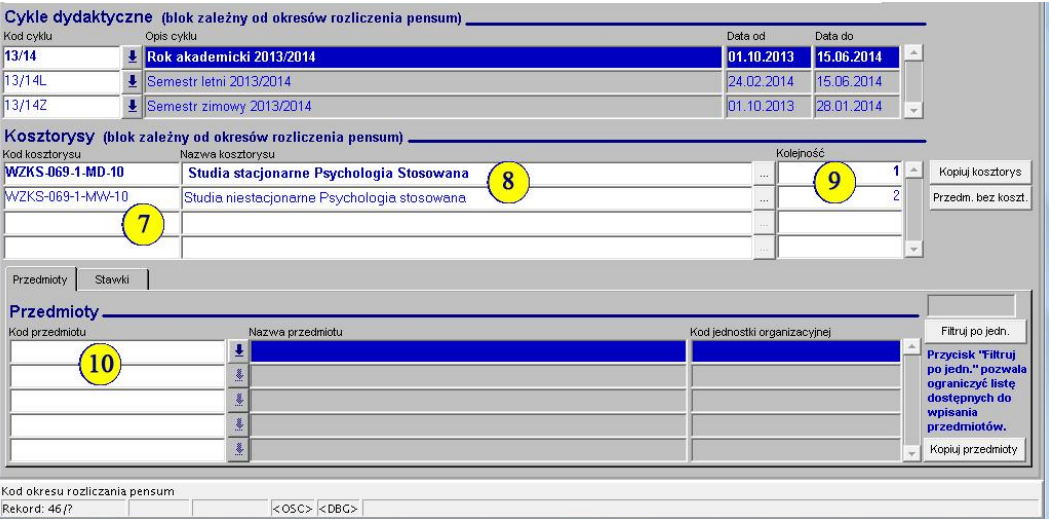

- 8. Jest zalecane, aby w polu *"Nazwa kosztorysu"* opisać dla jakich zajęć kosztorys został utworzony np. "Studia stacjonarne – opieka nad kołem naukowym i pracami magisterskimi".
- 9. W kolumnie *"Kolejność"* wpisać numery kosztorysów (ich kolejność jest bez znaczenia).
- 10. Tabelę *"Przedmioty"* pozostawić pustą.

# <span id="page-5-0"></span>II. Utworzenie okresu rozliczenia "pensum" dla pracowników **nieetatowych**

Pracownicy nieetatowi (tzw. "zewnętrzni") oraz doktoranci, którzy nie są zatrudnieni na etacie, nie podlegają Uchwale Senatu UJ dotyczącej pensum dydaktycznego. Ich pensum nominalne wynosi zero. Jednak w systemie USOS można dla w/w pracowników użyć analogicznego mechanizmu jak dla pracowników etatowych. Pozwala on rozliczyć godziny ich pracy i wydrukować karty indywidualnego przydziału zajęć dydaktycznych oraz zbiorczy plan zajęć dydaktycznych. Aby to uzyskać należy utworzyć dla pracowników nieetatowych dodatkowe pensum w tzw. podjednostce UCP (UCP – umowy cywilno-prawne). Należy postąpić podobnie jak w przypadku pracowników etatowych.

1. Z głównego menu wybrać opcję *"Pracownicy –> Okresy rozliczenia pensum"* (kliknąć *"Okresy rozliczenia pensum"*).

Otworzy się formularz *"USOS–[Okresy rozliczenia pensum]"* – nazwa w lewym górnym rogu formularza

- 2. Poprzez kliknięcie ustawić kursor w tabeli *"Okresy rozliczenia pensum"*, następnie kliknąć ikonę "Wstaw"  $\overline{\mathbf{F}}$  (pasek narzędzi u góry). Otworzy się nowy (pusty) wiersz.
- 3. W utworzonym wierszu w polu *"Kod"* wpisać kod tworzonego pensum. Powinien on składać się z kodu jednostki (bez "UJ") z rozszerzeniem UCP, myślnika i roku akademickiego np. WZ.IPS.UCP-13/14.

6

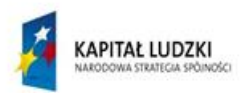

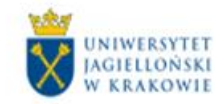

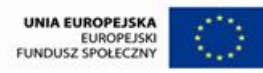

- <span id="page-6-0"></span>4. W oknie *"Opis"* opisać utworzone pensum używając maksymalnie 100 znaków. Zalecane jest, aby opis zawierał nazwę jednostki i rok akademicki oraz informację, że jest to pensum dla pracowników nieetatowych (skrót UCP – umowy cywilno-prawne).
- <span id="page-6-1"></span>5. W oknie *"Kod jednostki"*, z rozwijanej listy należy wybrać kod jednostki rozliczającej pensum **z rozszerzeniem UCP**. Jeżeli w liście rozwijanej nie ma jednostki z rozszerzeniem UCP, należy zwrócić się do pracowników USOS z prośbą o utworzenie w systemie takiej jednostki.
- 6. Pole *"Status"* powinno być ustawione na wartość "P" czyli "w przygotowaniu", co jest istotne na etapie planowania pensum. Po wykonaniu tych działań należy kliknąć ikonę "Zapisz" **(m.** (pasek narzędzi u góry).
- 7. W tabeli *"Cykle dydaktyczne",* w kolumnie *"Kod cyklu"*, dodajemy w kolejnych wierszach kody cykli dydaktycznych, odpowiednie dla roku akademickiego, dla którego tworzone jest pensum. Kod cyklu dydaktycznego można wybrać z rozwijanej listy, dostępnej obok pola *"Kod cyklu"*. Do danego okresu rozliczenia pensum dodajemy trzy cykle dydaktyczne – całoroczny (np. 13/14), semestr zimowy (np. 13/14Z), semestr letni (np.13/14L).
- 8. Jeżeli pracownicy nieetatowi prowadzą "zajęcia nieodnotowane w USOS", należy utworzyć kosztorysy analogicznie jak w pensum pracowników etatowych.

### <span id="page-6-2"></span>**III. Zniżki pensum dla pracowników etatowych**

Pracownicy etatowi mogą wnioskować do Rektora UJ o obniżenie pensum z tytułu pełnienia funkcji lub wieku. Wysokość zniżki określa Uchwała Senatu UJ na dany rok akademicki (w 2013/14 – Uchwała 103/V/2013 z 29.05.2013). **Pracownikowi, który otrzymał zniżkę, godziny nadliczbowe liczą się dopiero powyżej stanu pensum bez zniżki.**

Aby wpisać zniżkę do systemu USOS należy:

1. Z głównego menu wybrać opcję *"Pracownicy –> Pracownicy"* (kliknąć w *"Pracownicy"*).

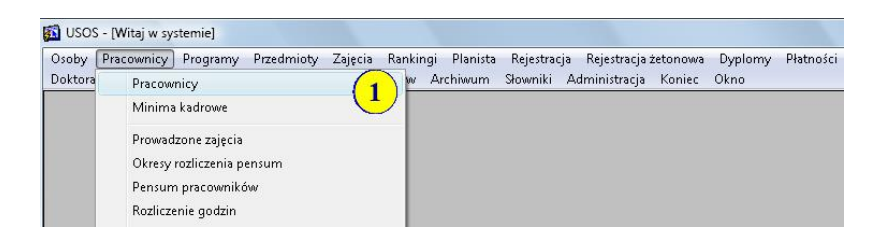

Otworzy się formularz "USOS – [Pracownicy]" (nazwa w lewym górnym rogu formularza) wraz z oknem "Wprowadź zapytanie". Okno zapytania należy zamknąć, klikając przycisk "Anuluj".

7

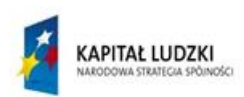

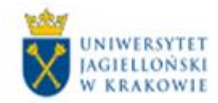

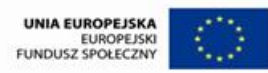

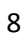

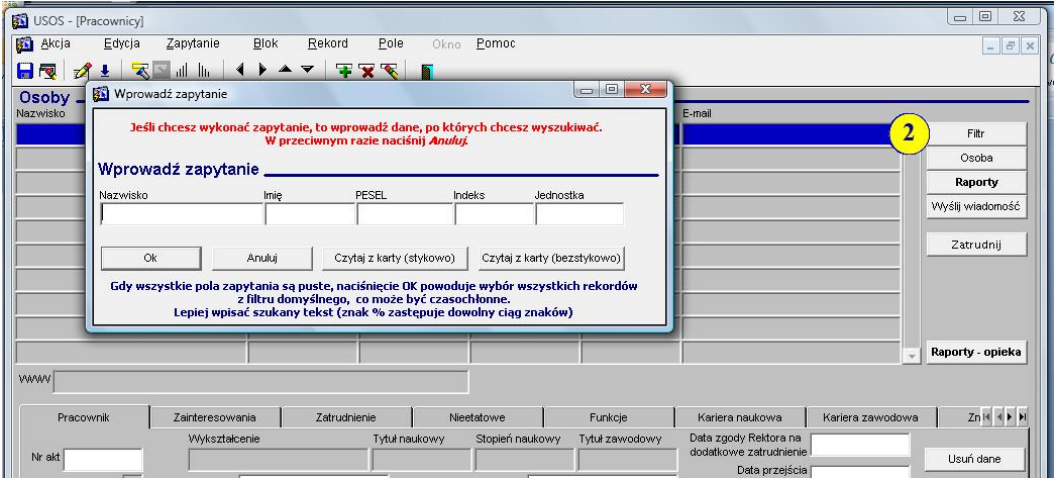

2. Kliknąć w przycisk "Filtr" **Filtrycki (znajdujący się po prawej stronie formularza**), a następnie ustawić filtr tak, aby wybierał tylko pracowników jednostki (opcja: JEDNOSTKA – pracownicy).

Otwiera się tabela "Osoby" zawierająca dane wszystkich pracowników jednostki.

Jeżeli jednostką zatrudniającą jest wydział, a pensum rozlicza instytut lub katedra danego wydziału, to w filtrze należy wybrać opcję "PRACOWNICY".

3. W tabeli *"Osoby"* wyszukać właściwą osobę, dla której wpisujemy zniżkę.

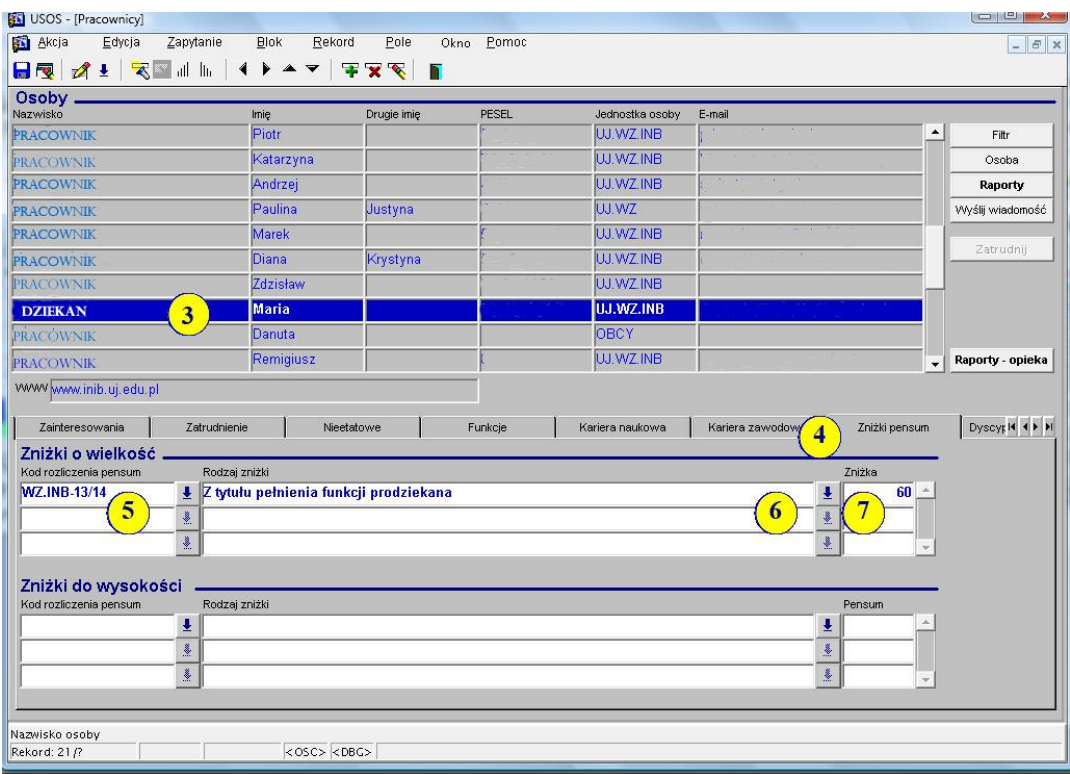

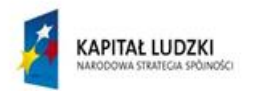

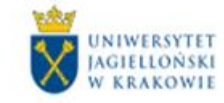

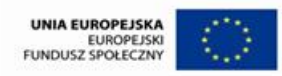

- 4. W pasku zakładek widocznym pod tabelą *"Osoby"* wybrać zakładkę *"Zniżki pensum"* (z prawej strony, zaraz za zakładką "Kariera zawodowa").
- 5. W tabeli *"Zniżki o wielkość"*, w kolumnie *"Kod rozliczenia pensum"*, wybrać z listy rozwijanej właściwy kod rozliczenia pensum.
- 6. W polu *"Rodzaj zniżki"*, wybrać z listy rozwijanej opis, z jakiego tytułu jest udzielana zniżka.
- 7. W polu "Zniżka" wpisać liczbę godzin, o jaką zostało obniżone pensum.

Zniżki możemy również wpisać w tabeli *"Zniżki do wysokości"*. Postępujemy wówczas analogicznie jak opisano w punktach 5 – 7.

#### <span id="page-8-0"></span>**IV. Praca z pensum**

#### <span id="page-8-1"></span>**IV.a Informacje ogólne**

Po utworzeniu pensum można przeglądać wszystkie zajęcia prowadzone przez pracowników w danym cyklu rozliczenia pensum. W tym celu z głównego menu należy wybrać opcję *"Pracownicy –> Rozliczenie godzin"* (kliknąć *"Rozliczenie godzin"*).

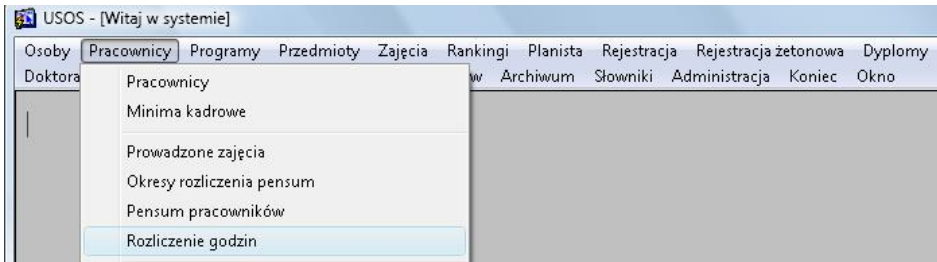

Otworzy się formularz *"USOS-[Rozliczenie godzin]"*.

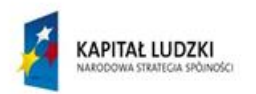

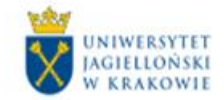

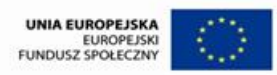

10

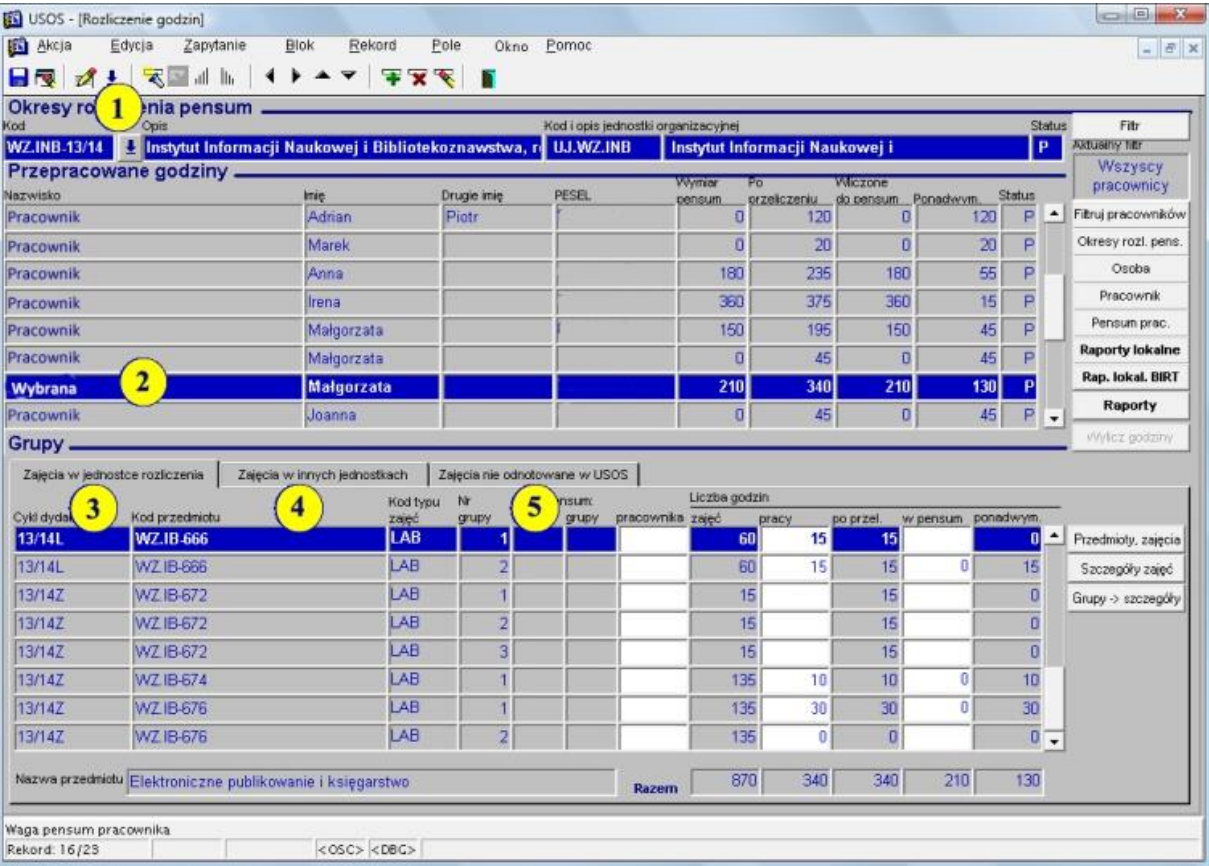

Należy wykonać następujące czynności:

- 1. W tabeli *"Okresy rozliczenia pensum"* z listy rozwijanej wybrać właściwy okres rozliczenia pensum.
- 2. W tabeli *"Przepracowane godziny"* przez kliknięcie wybrać osobę, której pensum chcemy modyfikować.
- 3. W tabeli *"Grupy"*, w zakładce *"Zajęcia w jednostce rozliczenia"*, widoczne są wszystkie zajęcia pracownika, które są przypisane do rozliczenia w jednostce macierzystej.
- 4. W zakładce "Zajęcia w innych jednostkach" widoczne są zajęcia, które pracownik prowadzi poza jednostką macierzystą i nie zostały oddelegowane do rozliczenia w jednostce macierzystej.
- 5. W zakładce "Zajęcia nieodnotowane w USOS" wpisuje się zajęcia, które nie są przedmiotami, a które wliczają się do pensum (Patrz punkt I instrukcji, Tabela *"Kosztorysy"*).
- 6. Wpisując "zajęcia nieodnotowane w USOS", w kolumnie "Cykl dydaktyczny", wybrać z listy rozwijanej właściwy cykl.

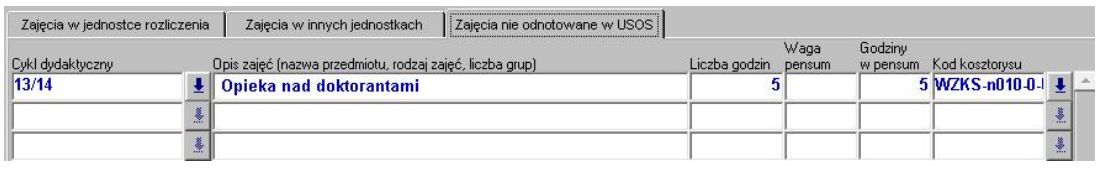

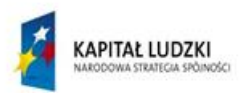

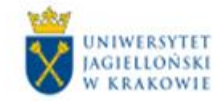

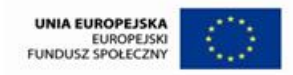

- 7. W polu "Opis zajęć" opisać rodzaj zajęć np. "opieka nad doktorantem".
- 8. Pole "*Liczba godzin"* uzupełnić odpowiednią liczbą godzin.
- 9. Pole "*Waga pensum"* pozostawić puste. Uzupełnić pole "Godziny w pensum". Wszystkie godziny, które zostaną tam wpisane automatycznie wliczą się do pensum pracownika.
- 10. W polu *"Kod kosztorysu"* z listy rozwijanej wybrać kosztorys, który wskaże źródło finansowania tych zajęć.

**Uwaga:** W zakładce *"Zajęcia nieodnotowane w USOS"* można również zamieścić uwagi, które chcemy przekazać do DSO np. "Doktorant 30 godzin zajęć wykonuje nieodpłatnie w ramach praktyki doktoranckiej".

Wówczas wypełniamy pola:

- *"Cykl dydaktyczny"* wybieramy właściwy cykl z listy rozwijanej,
- *"Opis zajęć"* w to pole wpisujemy uwagę,
- *"Liczba godzin"* wpisujemy wartość "0".

W takim przypadku nie wskazujemy kosztorysu.

#### <span id="page-10-0"></span>**IV.b Pensum pracownika etatowego jednostki macierzystej**

**Pracownik etatowy w jednostce macierzystej powinien być rozliczony ze wszystkich prowadzonych w Uniwersytecie Jagiellońskim zajęć**.

W formularzu "USOS-*[Rozliczenie godzin]"* (otwieramy go wybierając z głównego menu opcję: *"Pracownicy –>Rozliczenie godzin" –* patrz punkt IV.a Instrukcji), w zakładce *"Zajęcia w jednostce rozliczenia",* w dolnej tabeli *"Grupy"*, widoczne są wszystkie zajęcia, które wybrany pracownik etatowy prowadzi w jednostce macierzystej, a także zajęcia, które prowadzi poza jednostką macierzystą, a które zostały oddelegowane do rozliczenia w jednostce macierzystej.

Dla zajęć prowadzonych w jednostce macierzystej, przy każdym wymienionym tam przedmiocie, należy uzupełnić następujące dane:

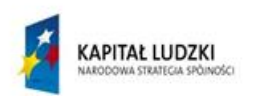

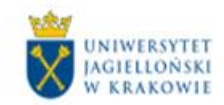

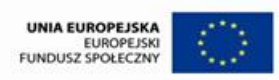

12

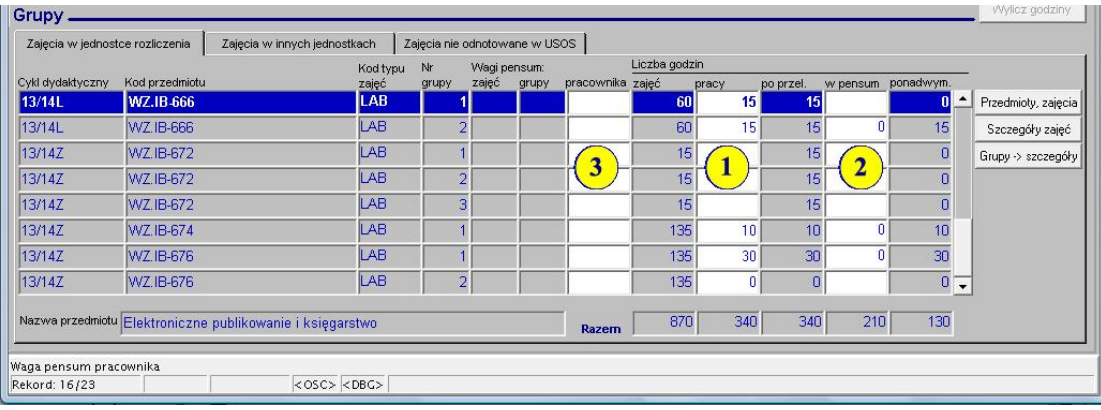

- 1. W kolumnie *"Liczba godzin pracy"* wpisać, ile godzin spośród całkowitej liczby godzin danych zajęć we wskazanej grupie prowadzi wybrany pracownik. Jeżeli to pole zostawi się puste to pracownikowi domyślnie zostanie przyporządkowana liczba godzin pracy równa liczbie godzin zajęć. Godziny sumują się w tabeli "Razem" (na dole formularza).
- 2. W kolumnie *"w pensum",* dla każdej grupy zajęciowej prowadzonej przez pracownika, wpisać jaka liczba godzin ma się wliczać do pensum. Jeżeli to pole zostawi się puste, domyślnie pracownikowi do pensum wliczy się liczba godzin z pola *"po przel"* (jest to liczba godzin pracy z uwzględnieniem przelicznika). Również te godziny sumują się w tabeli *"Razem"* (na dole formularza).
- 3. Pola w kolumnie *"Wagi pensum pracownika"* należy uzupełniać jedynie dla zajęć objętych przelicznikiem (Przeliczniki zgodne z Uchwałą Senatu UJ dotyczącą pensum danego roku akademickiego oraz decyzją Dziekana, w 2013/14 – Uchwała Senatu UJ 103/V/2013 z 29.05.2013). W przypadku zajęć bez przelicznika należy to pole pozostawić puste (przyjmie domyślną wartość 1). **Wszystkie zajęcia z przelicznikiem muszą być wliczone do pensum**.

W formularzu *"USOS – [Rozliczenie godzin]",* w zakładce *"Zajęcia w innych jednostkach"* , w dolnej tabeli *"Grupy",* widoczne są wszystkie zajęcia, które pracownik etatowy prowadzi w innych jednostkach UJ ( tzw. jednostki "zewnętrzne").

- 1. W przypadku pracownika etatowego naszej jednostki , która jest jego jednostką macierzystą rozliczenia pensum, jednostki "zewnętrzne", w których prowadzi zajęcia mają obowiązek wskazać naszą jednostkę jako jednostkę rozliczenia pensum (patrz punkt IV.d Instrukcji – Pracownicy etatowi innych jednostek).
- 2. Jeżeli jednostka "zewnętrzna" wykona wskazane działania, zajęcia znikną z zakładki *"Zajęcia w innych jednostkach"* i pojawią się w zakładce *"Zajęcia w jednostce rozliczenia"*, z możliwością modyfikacji liczby godzin wliczanych do pensum. Należy zadbać o to, aby wszystkie zajęcia danego pracownika etatowego realizowane w jednostkach "zewnętrznych", zostały oddelegowane do jednostki macierzystej rozliczenia pensum, z właściwą liczbą godzin wliczaną do pensum. Zakładka *"Zajęcia w innych jednostkach"* dla pracownika etatowego powinna pozostać pusta, ponieważ wszystkie godziny pracownika etatowego mają być rozliczone w jednostce macierzystej pensum.

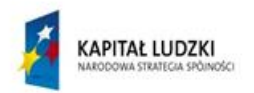

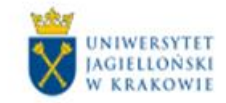

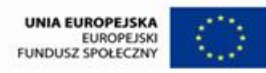

W formularzu *"USOS-[Rozliczenie godzin]"* w zakładce *"Zajęcia nieodnotowane w USOS"* widoczne są wszystkie zajęcia, które nie są przedmiotami, a które powinny być wliczone do pensum. Są to wyłącznie zajęcia w jednostce macierzystej. Wpisywanie i modyfikację tych zajęć należy przeprowadzić tak, jak opisano w części IV.a Instrukcji, podpunkty 5-10.

### <span id="page-12-0"></span>**IV.c Pracownicy nieetatowi, zatrudnieni na umowy cywilno-prawne, doktoranci**

Pracownicy nieetatowi oraz doktoranci (którzy nie są zatrudnieni na etacie) nie wliczają się do pensum jednostki. Ich pensum nominalne wynosi "0".

Należy wykonać następujące czynności:

1. W formularzu *"USOS–[Rozliczenie godzin]"* zaznaczyć nazwisko pracownika nieetatowego lub doktoranta. W zakładce *"Zajęcia w jednostce rozliczenia"* w kolumnie *"Liczba godzin pracy*, dla każdego rodzaju zajęć, wpisać jaką liczbę godzin dany pracownik prowadzi. Jeżeli to pole pozostawi się puste, to pracownikowi domyślnie zostanie przyporządkowana liczba godzin pracy, równa liczbie godzin zajęć. Godziny sumują się w tabeli *"Razem"* (na dole formularza).

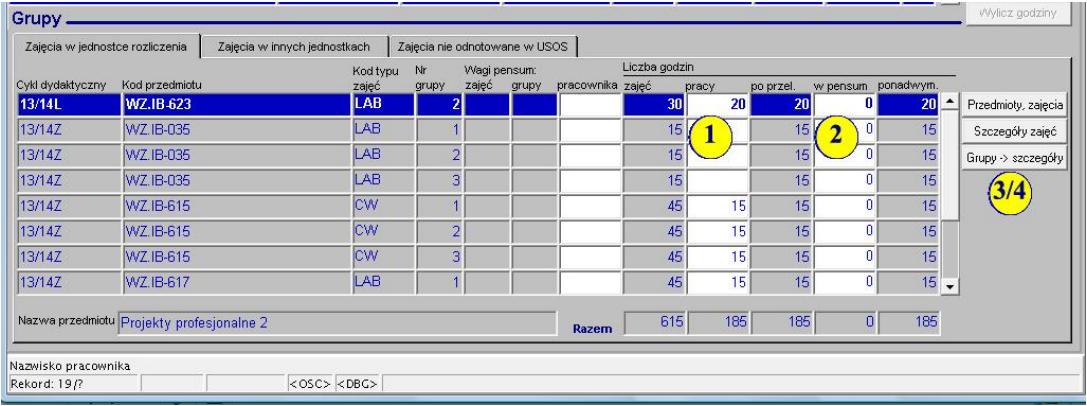

- 2. **W kolumnie** *"w pensum"***, wpisać "0" dla każdych zajęć.**
- 3. Aby móc w dalszym etapie wydrukować karty indywidualnego przydziału zajęć dydaktycznych oraz zbiorczy plan zajęć dydaktycznych, należy dla pracowników nieetatowych i doktorantów jako jednostkę rozliczenia zajęć wskazać jednostkę macierzystą z rozszerzeniem UCP. Aby to wykonać postąpić w sposób opisany w punktach 4-7 (poniżej).
- 4. Po zaznaczeniu przedmiotu, który realizuje pracownik nieetatowy lub doktorant, kliknąć w przycisk *"Grupy –> szczegóły"* ( po prawej stronie).
- 5. Otworzy się formularz *[USOS –studenci grupy].* Wybrać zakładkę *"Prowadzący grupy".*

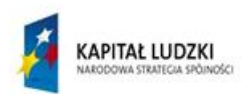

 $\frac{1}{\sqrt{2}}$ 

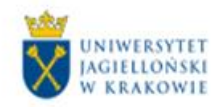

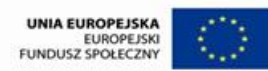

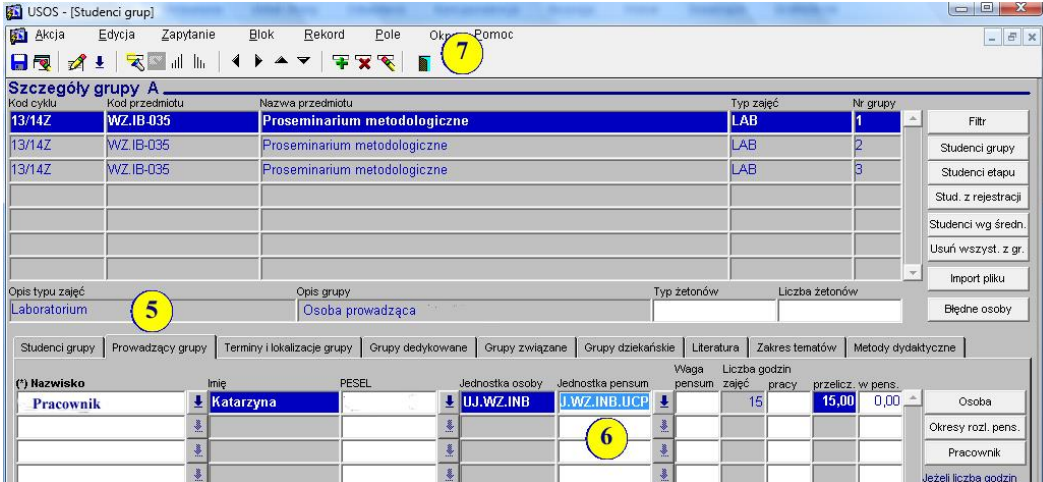

- 6. W polu *"Jednostka pensum"*, z listy rozwijanej, wybrać jednostkę macierzystą (czyli jednostkę w której prowadzi zajęcia) z rozszerzeniem UCP.
- 7. Klikając ikonę "Zakończ" **kolu** można powrócić do formularza "USOS-[Rozliczenie godzin]" i kontynuować pracę z pozostałymi zajęciami.

**W przypadku pracowników nieetatowych nie należy wykonywać procedury przenoszenia zajęć**  z zakładki "Zajęcia w innych jednostkach" do zakładki "Zajęcia w jednostce rozliczenia". **Pracownicy nieetatowi są rozliczani przez jednostkę tylko z tych zajęć, które wykonali w danej jednostce.**

#### <span id="page-13-0"></span>**IV.d Pracownicy etatowi innych jednostek**

W przypadku pracownika etatowego innej jednostki, prowadzącego zajęcia w naszej jednostce, należy wpisać kod jego macierzystej jednostki jako jednostki rozliczenia pensum. Jednostka macierzysta pracownika zadecyduje, czy godziny, które prowadzi poza swoją jednostką mają mu się wliczać pensum czy są to godziny ponadwymiarowe.

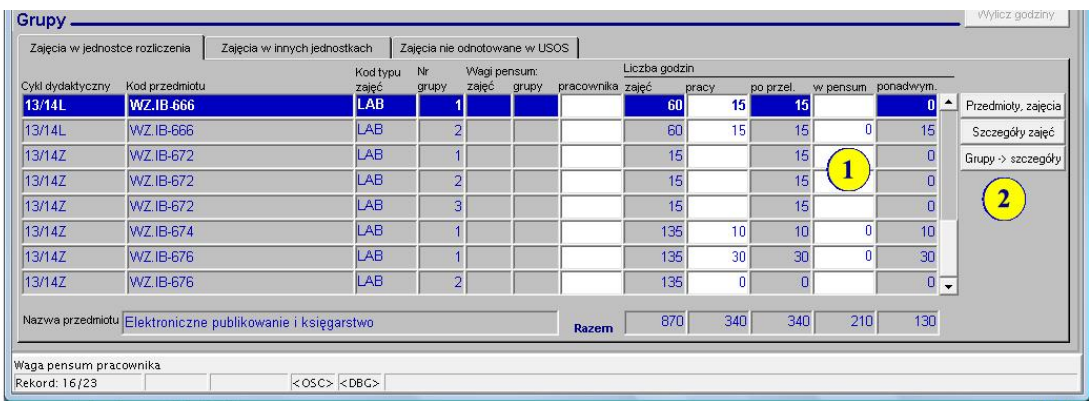

Należy wykonać następujące czynności:

14

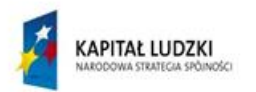

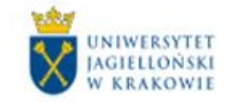

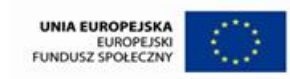

- 15
- 1. Oddelegować zajęcia pracownika "zewnętrznego" do właściwej dla niego jednostki rozliczenia pensum. W tym celu kliknięciem zaznaczyć prowadzone przez pracownika i przeznaczone do oddelegowania zajęcia, kliknąć w przycisk *"Grupy –>szczegóły"*.
- 2. Otworzy się formularz *"USOS– [studenci grup]"*. Wybrać zakładkę *"Prowadzący grupy"*.

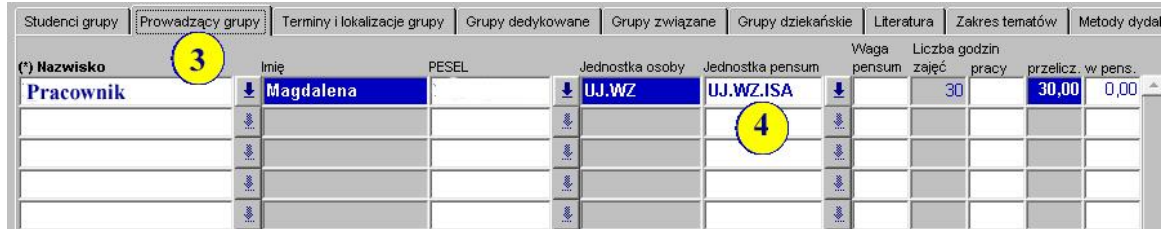

- 3. W polu *"Jednostka pensum"*, z listy rozwijanej wybrać jednostkę rozliczenia pensum pracownika. **(Uwaga: Wartość pola** *"Jednostka pensum"* **może być inna niż** *"Jednostka osoby"***).**
- 4. Klikając w ikonę "Zakończ" można powrócić do formularza *"USOS–[Rozliczenie godzin]"* i kontynuować pracę z pozostałymi zajęciami.
- 5. Po oddelegowaniu wszystkich zajęć pracownika jednostki "zewnętrznej", pracownik ten nie powinien pojawiać się już w pensum naszej jednostki.

# <span id="page-14-0"></span>**V. Wydruk kart "Indywidualnego przydziału zajęć dydaktycznych" i "Zbiorczego planu zajęć dydaktycznych"**

Aby wydrukować karty indywidualnego przydziału zajęć dydaktycznych i zbiorczego planu zajęć dydaktycznych należy:

1. Z głównego menu wybrać opcję *"Pracownicy –> Pensum pracowników"* (kliknąć w *"Pensum pracowników"*).

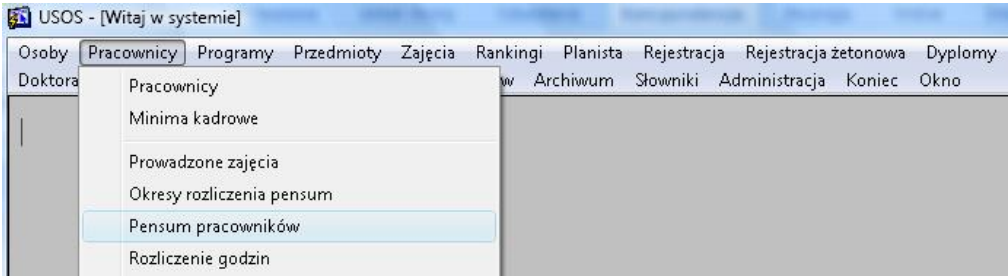

Otworzy się formularz "USOS-[Pensum pracowników]" – nazwa w lewym górnym rogu formularza.

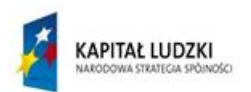

t

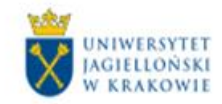

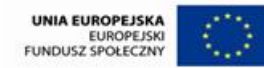

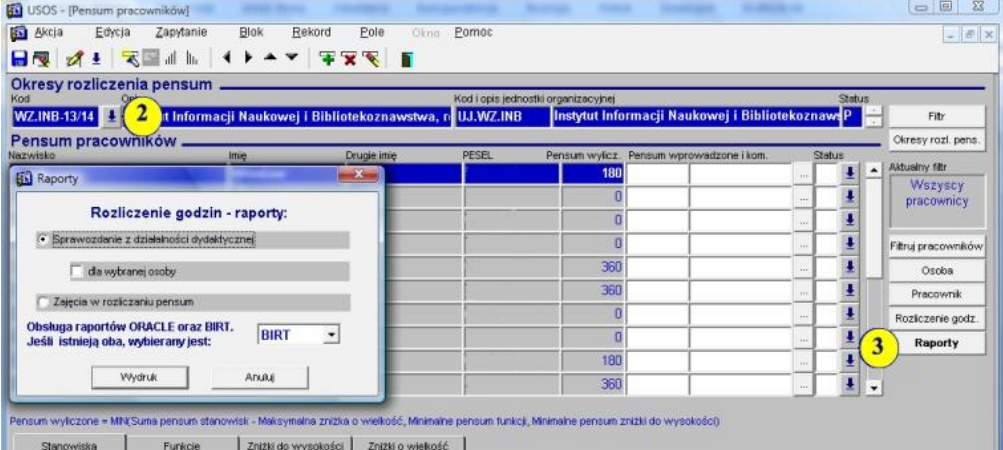

2. W tabeli "Okresy rozliczenia pensum" w polu "Kod" z listy rozwijanej wybrać okres rozliczenia pensum. Jeśli chcemy wydrukować karty indywidualnego przydziału zajęć dydaktycznych lub zbiorczy plan zajęć dydaktycznych dla pracowników etatowych, to należy wybrać okres rozliczenia pensum bez rozszerzeniem "UCP".

Przy wydrukach dotyczących pracowników nieetatowych i doktorantów wybieramy okres rozliczenia pensum z rozszerzenia "UCP".

- 3. Kliknąć przycisk *"Raporty"*. Otworzy się okno "*Rozliczenie godzin – raporty:"*. Jeżeli chce się wydrukować:
	- o wszystkie karty indywidualne należy zaznaczyć opcję *"Sprawozdanie z działalności dydaktycznej"*,
	- o pojedynczą kartę wybranej wcześniej osoby należy zaznaczyć *"dla wybranej osoby"*,
	- o zbiorczy plan wybrać *"Zajęcia w rozliczeniu pensum"*.

W polu "Obsługa raportów..." wybrać opcję "BIRT", a następnie kliknąć przycisk "Wydruk".

- 4. Otworzy się okno raportu. Automatycznie ustawione jest ono na wydruk "Indywidualny przydział zajęć dydaktycznych". Kliknąć *"Generuj"*.
- 5. Wygenerują się dokumenty w formacie PDF, które należy zapisać na dysku i wydrukować.

Przykładowa karta indywidualnego przydziału zajęć dydaktycznych wydrukowana z systemu USOS:

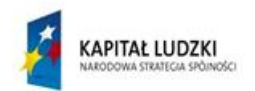

Osoba:

Stanowisko: adjunkt Pensum: 210

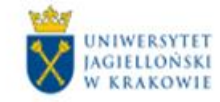

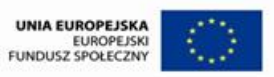

17

Wydział: Wydział Zarządzania i Komunikacji Społecznej Jednostka: Instytut Dziennikarstwa i Komunikacji Społecznej Cykle dydaktyczne: 13/14, 13/14L, 13/14Z

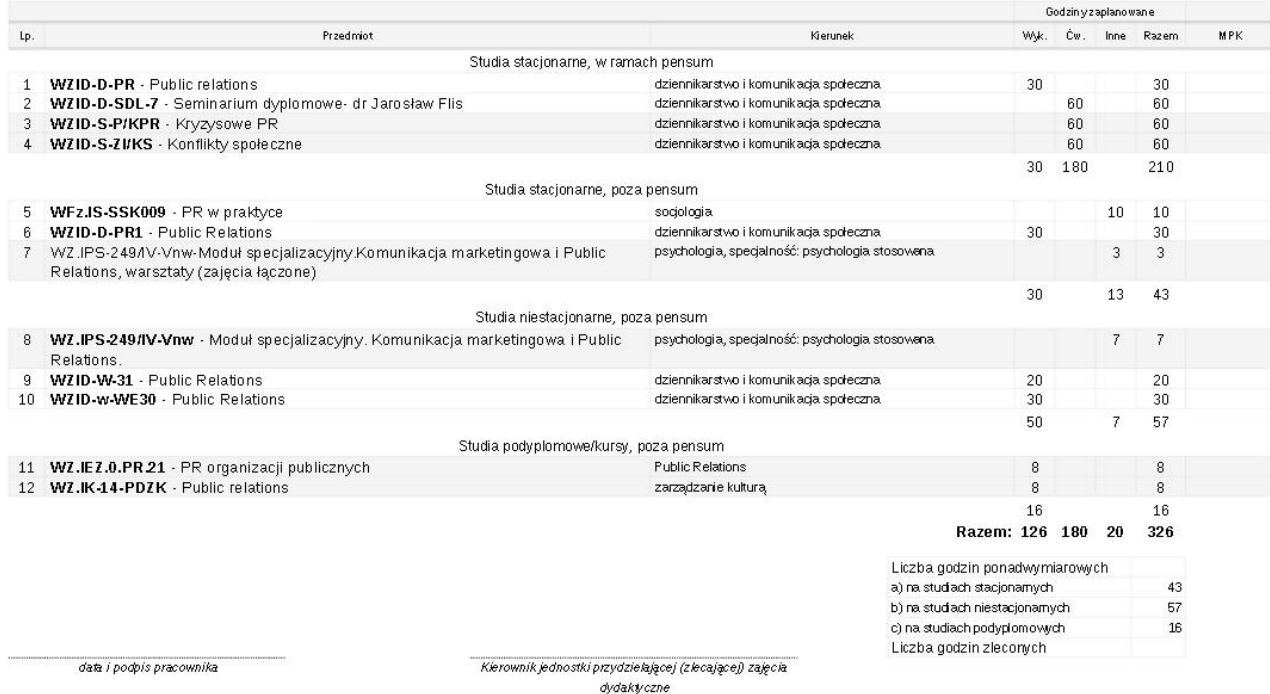

W kolejnych Instrukcjach dotyczących planowania pensum w systemie USOS, omówione będą zasady postępowania w nietypowych przypadkach takich jak: zmiana wysokości pensum spowodowana zmianą stanowiska w ciągu roku akademickiego czy rozliczanie pensum w systemie dwuletnim.

> Projekt nr UDA-POKL-04.01.01-00-089/11-00 **"Harmonizacja zarządzania dydaktyką na Uniwersytecie Jagiellońskim w Krakowie"** Moduł B - pensum